**Creating a ClearRack Instance**

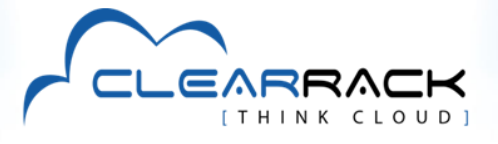

## **Create ClearRack Cloud Servers Instantly Online**

Building your VM online is easy using ClearRack's intuitive web interface. After signing up and logging on you'll be presented with your own dedicated dashboard. From here you'll see how many VMs you have and their status, a log of recent events and a menu with all the tools and options you need to create, monitor, reconfigure and manage instances.

To create an instance, click the dashboard subheading labeled "Instances". Then click on the "Add Instance" button on the right. The Add Instance wizard then launches and starts the instance creation process.

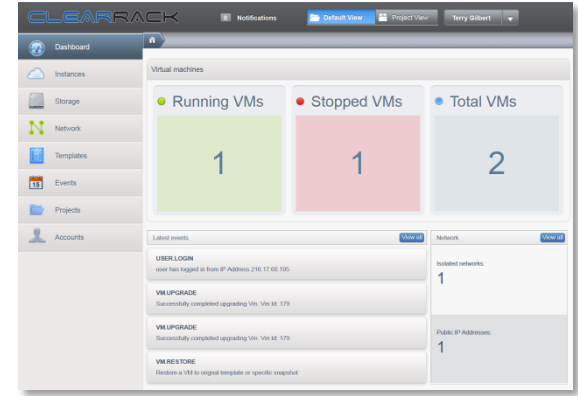

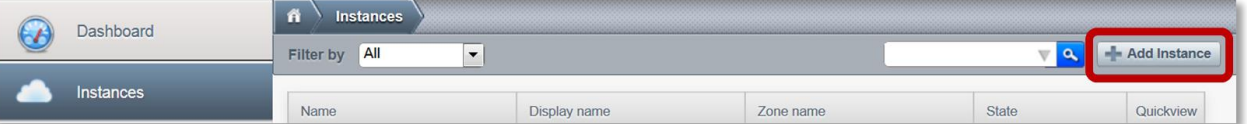

The first step is the **Setup.** Note that ClearRack selects its main data center as the default zone and the Template option for selecting from a list of predefined OS images. All you have to do is click on the Next button and pick your preferred Linux or Windows OS and system drive combination.

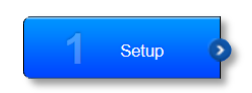

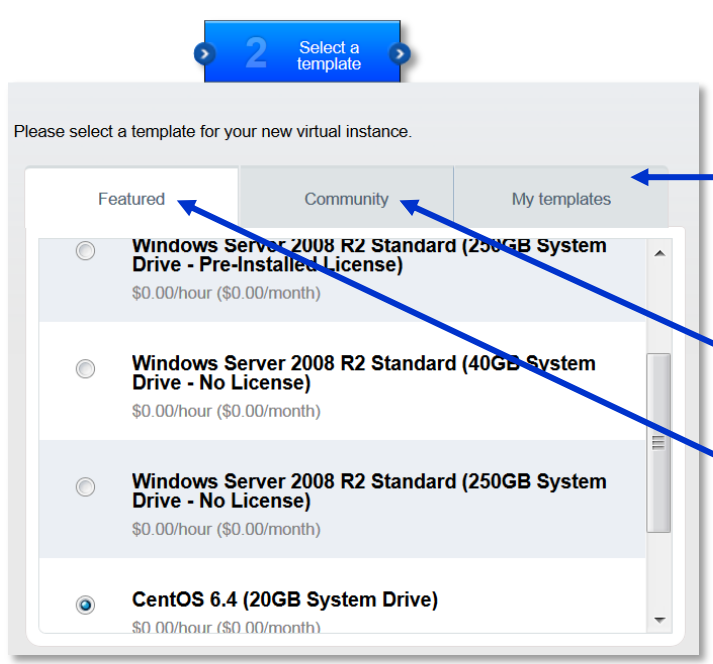

Next, **Select a Template**. There are several options here.

If you have previously defined templates that you created and saved in your "My Templates" folder, you can select the My Templates tab and choose from those listed.

You can also choose from templates created and saved by the ClearRack user community.

Or select a template from ClearRack's list of featured templates. ClearRack featured templates make building your server easy by providing standard, common, pre-defined server configurations. Here we've selected the CentOS 6.4 template.

Creating a ClearRack Instance | 1

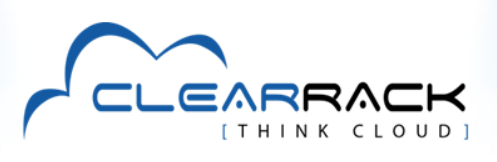

This takes us to step 3, the **Compute Offering**. The compute offering is the RAM and CPU combination. Options range from 512MB of RAM with one CPU all the way up to 30 MB of RAM with eight CPUs. Select the combination that makes the most sense for you given you application. Then click on Next.

In step 4 you configure the amount of **Disk Space** required. Note that templates do come with a default

amount of disk space – enough to Data Disk<br>Offering run the virtual machine, but without figuring in the amount you need for your application. It is highly recommended that you select the additional minimum of 20GB – or more depending on your needs, to ensure optimum results. Select the amount you need and click Next.

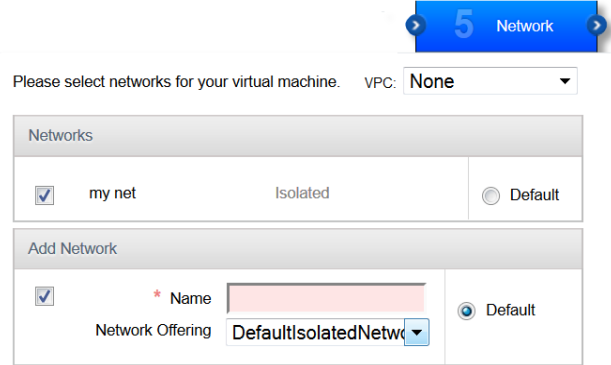

random characters you may find more difficult to remember and work with than a name of your choosing. You can also enter a group name. Obviously, if you're going to be building multiple instances, keeping them organized by grouping them makes sense.

**Launch VM** 

Finally, click on Launch VM to finish creating you instance.

ClearRack then creates your virtual machine and notifies you when it's finished.

## **Sign up and start building your cloud servers today at www.clearrack.com**

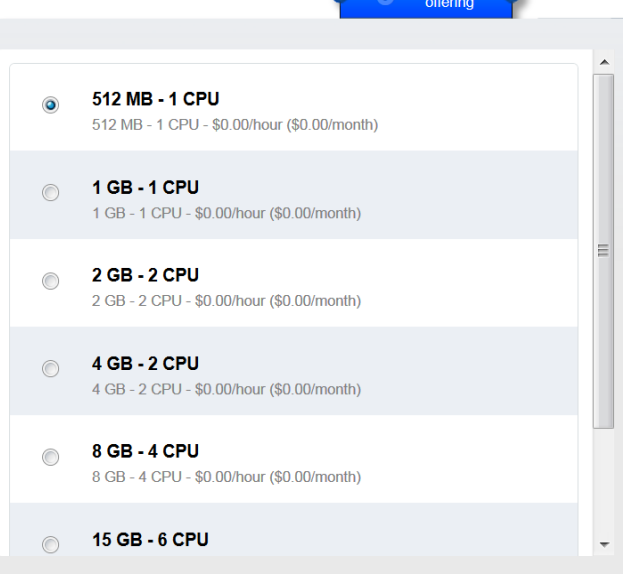

**Compute** 

Step 5 involves setting up the **Network.** You can add a new network configuration by selecting from the default Network Offering and giving it a name or use a default network that you previously defined.

The sixth step is to **Review** your configuration and make any changes to any of the areas you set up. At this point, you'll also want to give your instance a name. If the machine name is omitted, one will automatically be generated and it will consist of

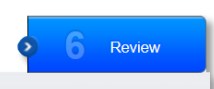

**Z** Edit

 $\mathbb{Z}$  Edit

Please review the following information and confirm that your virtual instance is correct before launch VM<sub>1</sub> Name (Optional) Add to group (Optional)  $G2$ **Zone** Minnetonka2  $\mathbb{Z}$  Edit XenServer  $\mathbb{Z}$  Edit Hypervisor CentOS 6.4 (20GB System Template  $\mathbb{Z}$  Edit Drive) 512 MB - 1 CPU **Z** Edit Compute offering

 $20$  GB

my net

Data Disk Offering

Network